# **How to Add/Remove and Update Roles for Filing Member My Plan Administration Account (My PAA)**

Last Updated: September 8<sup>th</sup>, 2021

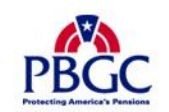

# **How to Add/Remove/Manage Roles**

### **Login**

- ▶ From the Home Page, click on the "Log in or Sign up" button to log in.
- ▶ Enter your Username into the field labeled "Username" on the My PAA log in pop-up
- ▶ Enter your Password into the field labeled "Password."
- ▶ Click on the "Log in" button.

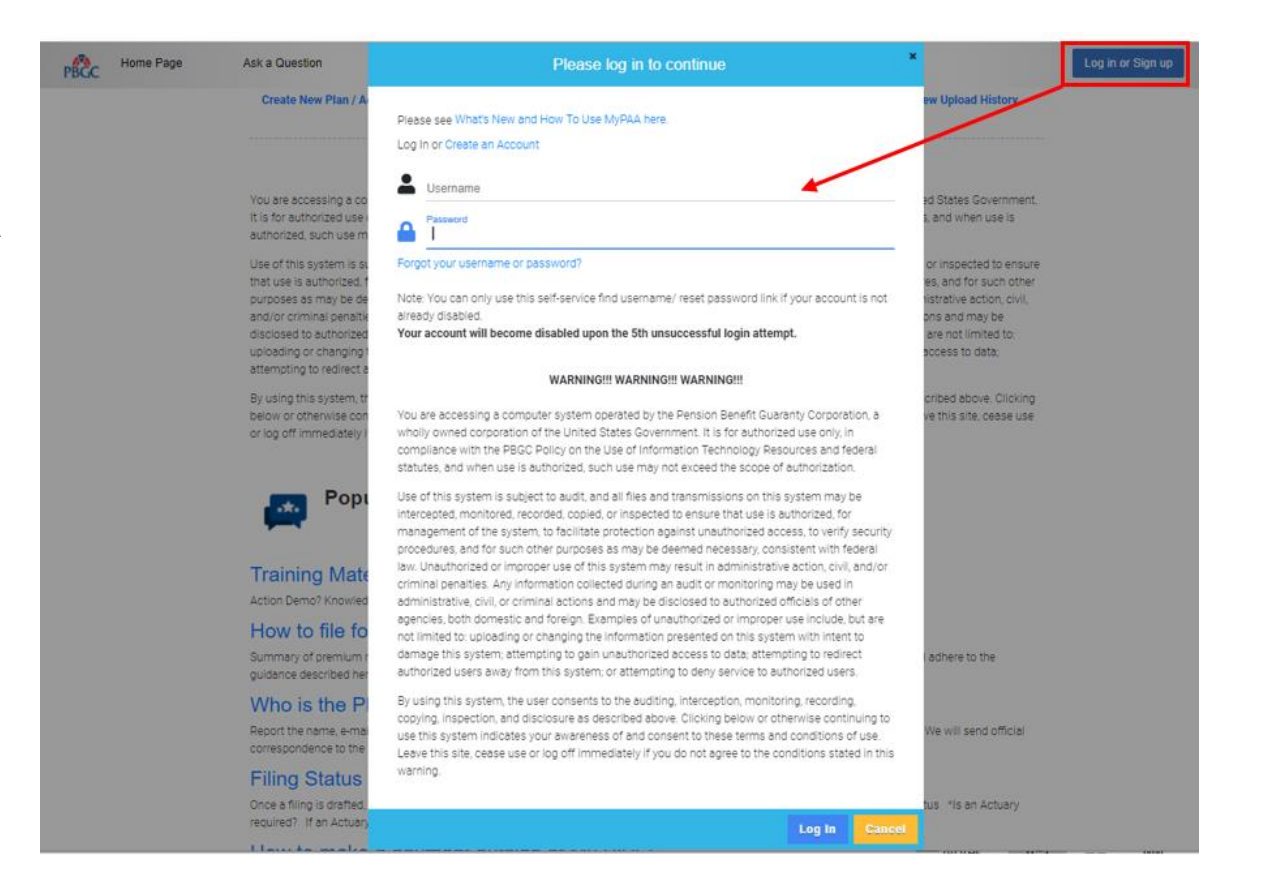

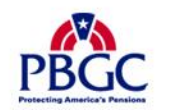

# **How to Add/Remove/Manage Roles**

#### **Plan List Page**

- Once you have logged in, click on the "Plan List" icon or link from the Home Page.
- From the Plan List Page, click on the "Plan Details" link for the plan you would like to manage.

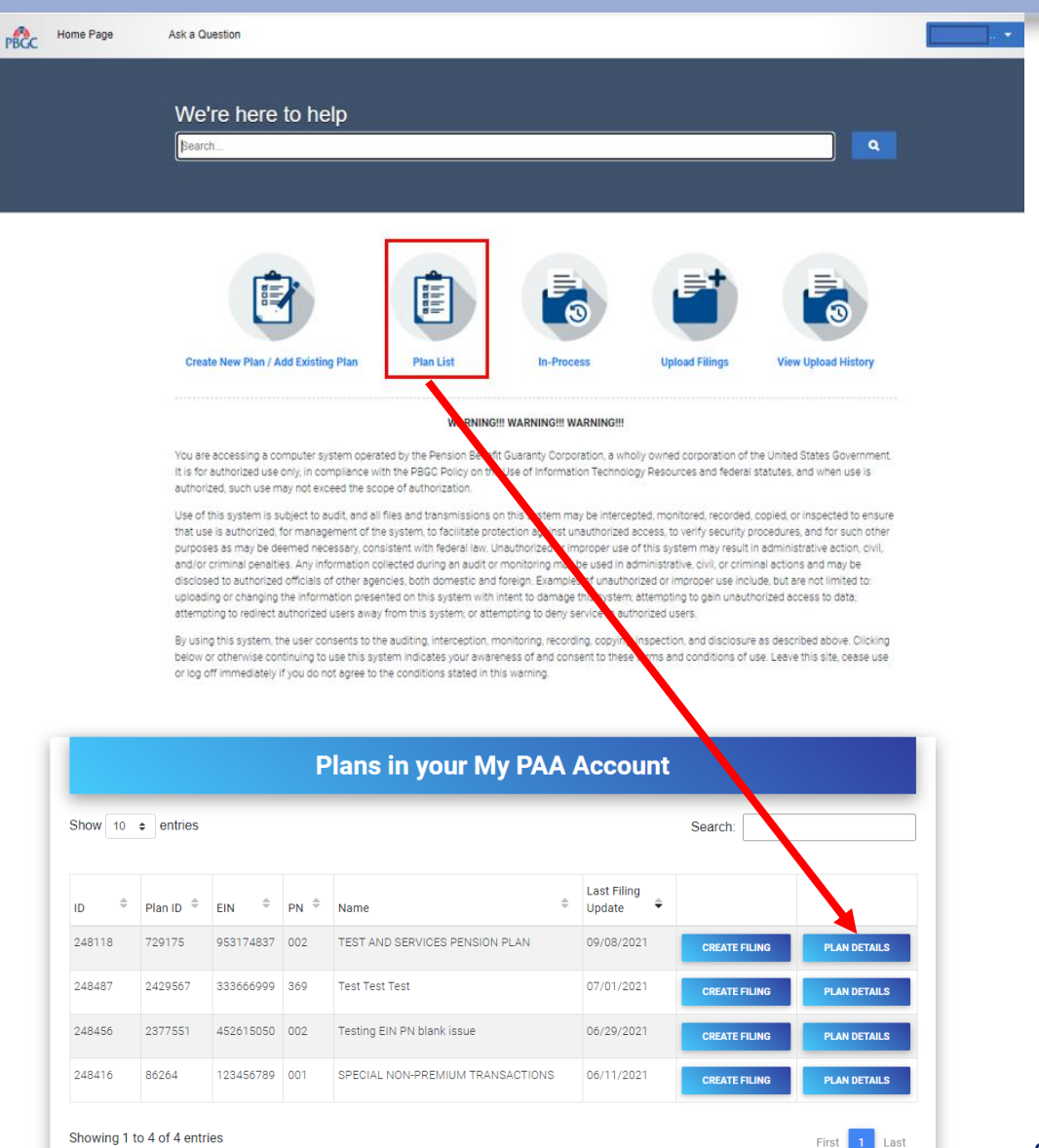

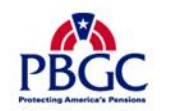

# **How to Add/Remove/Manage Roles**

#### **Plan Details Page**

- From the Plan Details Page, click on the "Manage Roles" link, below the Plan Contact Details section, or the edit pencil in the Team Members section
- $\triangleright$  Please note that you may only add/remove filing team members or update the roles of filing team members as a Filing Coordinator.

#### **Plan Details**

Plan ID: 729175 Plan Name: TEST AND SERVICES PENSION PLAN EIN: 953174837 PN: 002 Plan Status: Active

Plan Effective Date: 01/01/1987 Coverage Date: 01/01/1987 Adoption Date: N/A Plan Sponsor: AIRBUS U.S. Space & Defense, Inc.

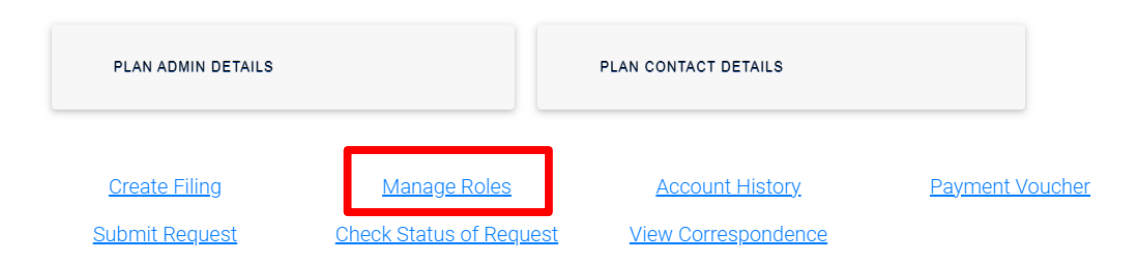

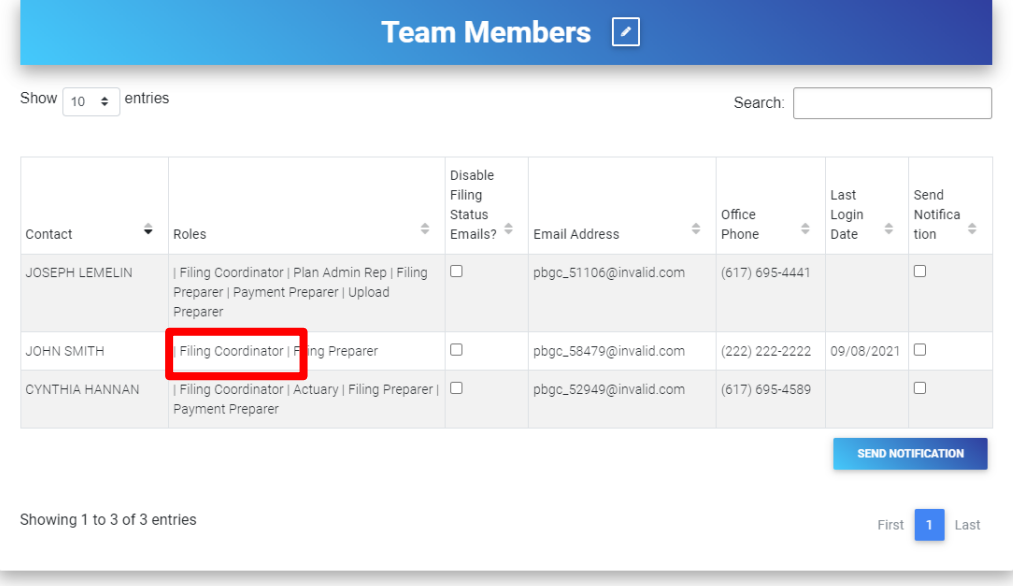

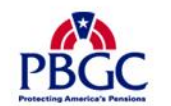

#### View Active/Inactive Filing **Members**

- $\triangleright$  A list of all active filing members associated with this plan will be displayed (this is the default view) on the Manage Plan Roles Page.
- You can view all associated filing members, including inactive members, by changing the "Filter" dropdown to "All."
- $\triangleright$  Once the appropriate filter has been selected, click the "Next" button.

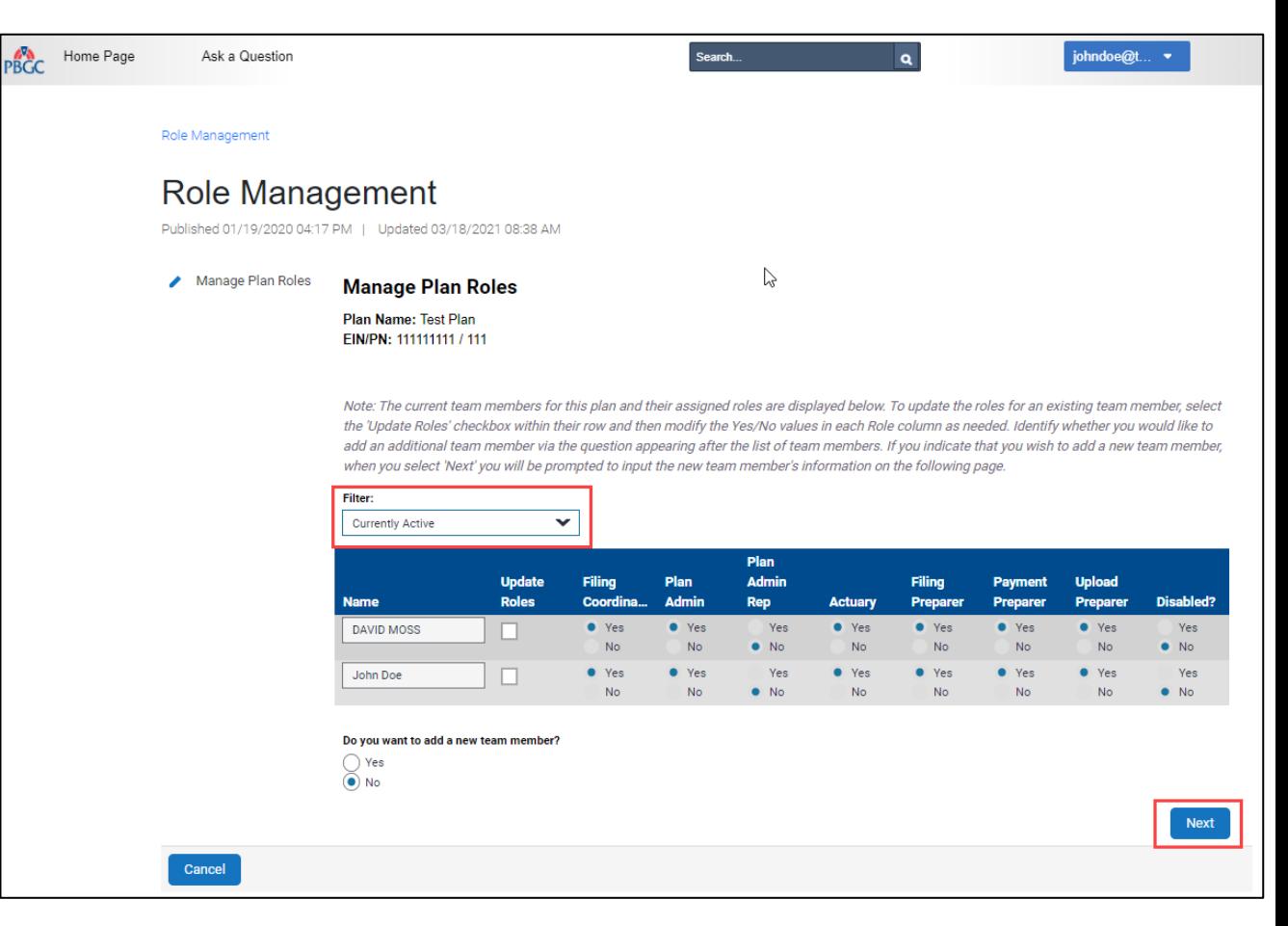

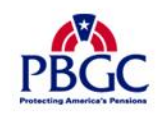

View Active/Inactive Filing Members

- $\triangleright$  Active filing members have at least one role associated with their account for the corresponding plan (i.e., one "Yes" radio button is selected).
- ▶ Inactive filing members do not have any roles associated with their account for the corresponding plan (i.e., the "No" radio button is selected for all roles.

\*Note: Inactive Practitioners will no longer be associated with the Plan and will not receive any sort of email/notification from PBGC relating to the particular plan.

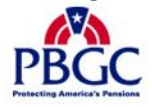

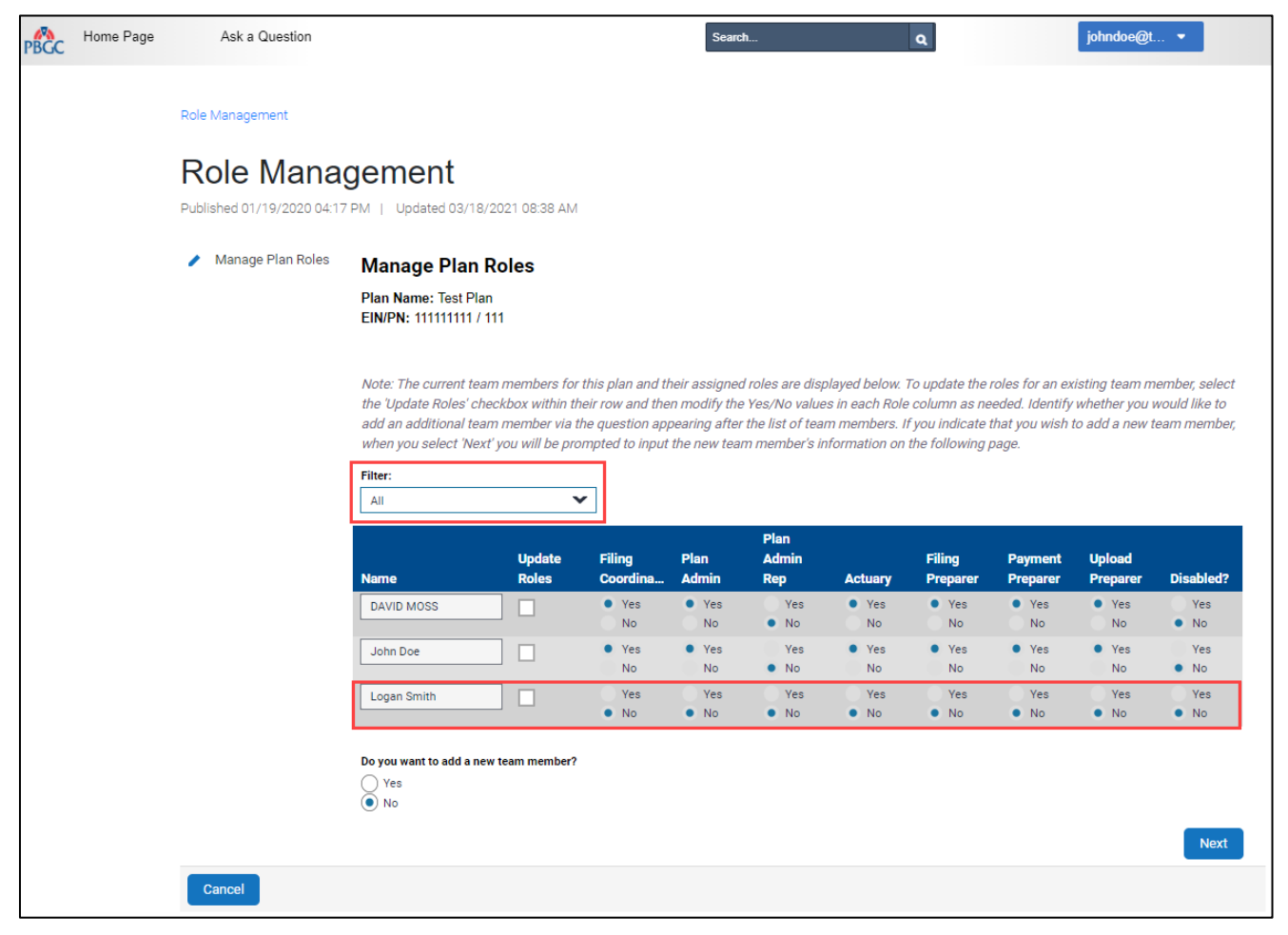

Add a New Filing Member

▶ To add a new filing member, select the "Yes" radio button to the question, "Do you want to add a new team member?" and click the "Next" button.

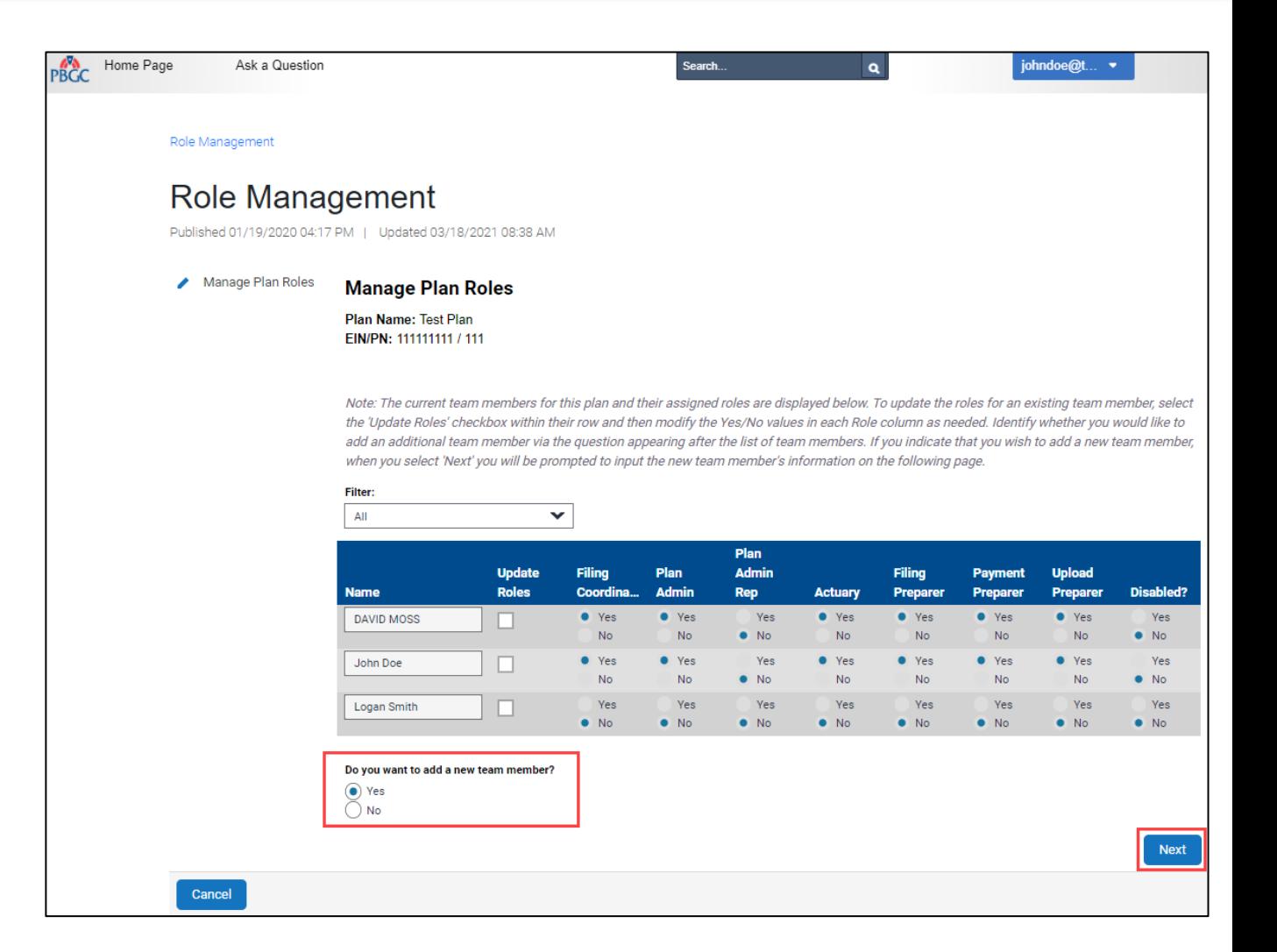

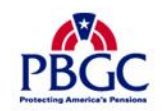

### **How to Add Practitioners to a Plan**

#### **Role Management Page**

#### Add a New Filing Member

 Enter the First Name, Last Name, and Email Address of the member you want to add to the plan, and then click the "Next" button.

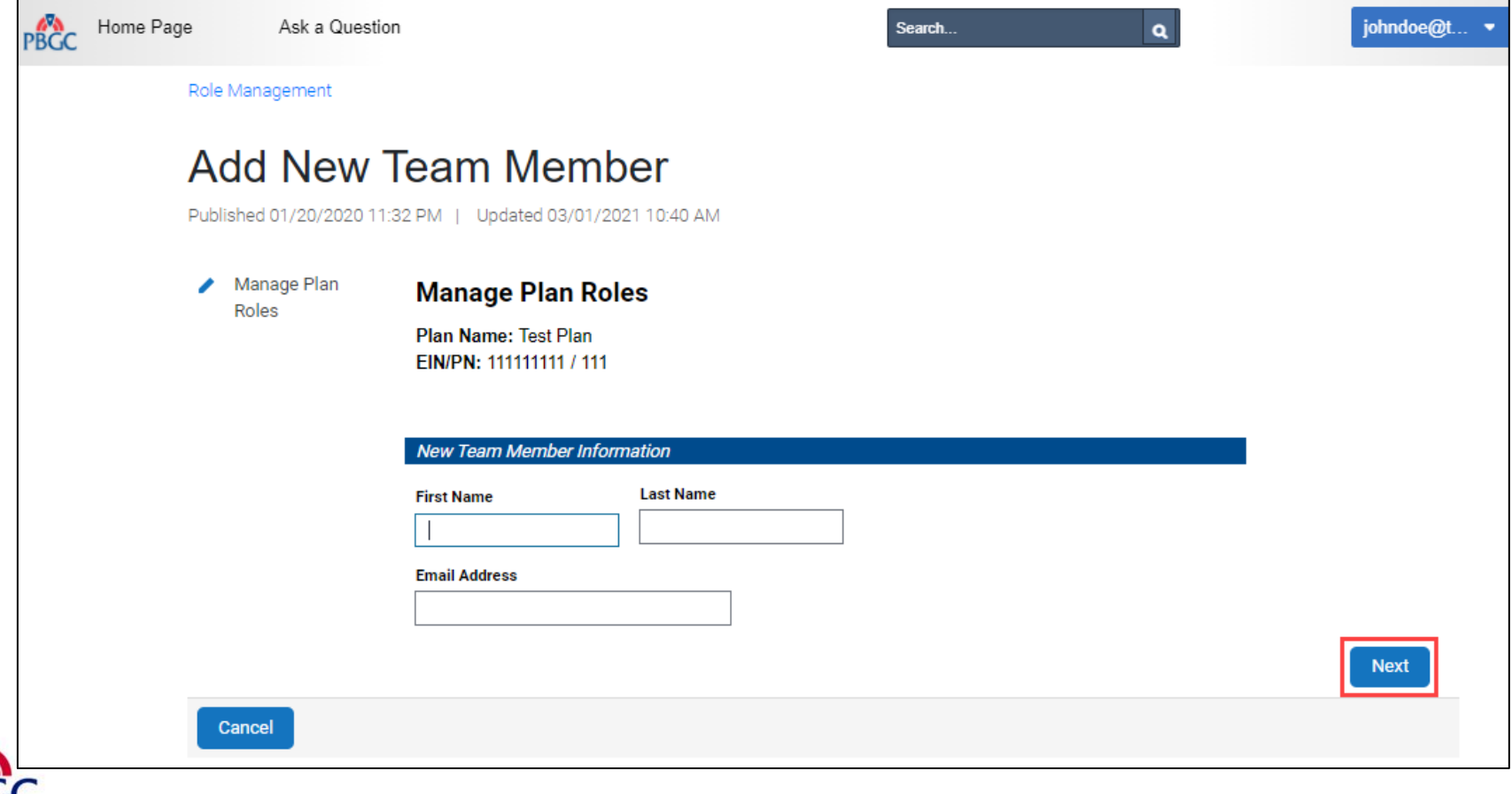

#### Add a New Filing Member

- If you arrive to this page and know that the filing team member you wish to add to the plan already has a My PAA account, click on the "Back" button and ensure you have entered the correct First Name, Last Name, and Email Address that is associated with their My PAA account. Then skip to slide 11.
- If the filing team member does not have a My PAA account you can get the process started for them by selecting the "Yes" radio button, and then clicking the "Next" button.
- If the filing team member does not have a My PAA account and you do not wish to start the process of creating their My PAA account, select the "No" radio button and click the "Next" button to exit the process.

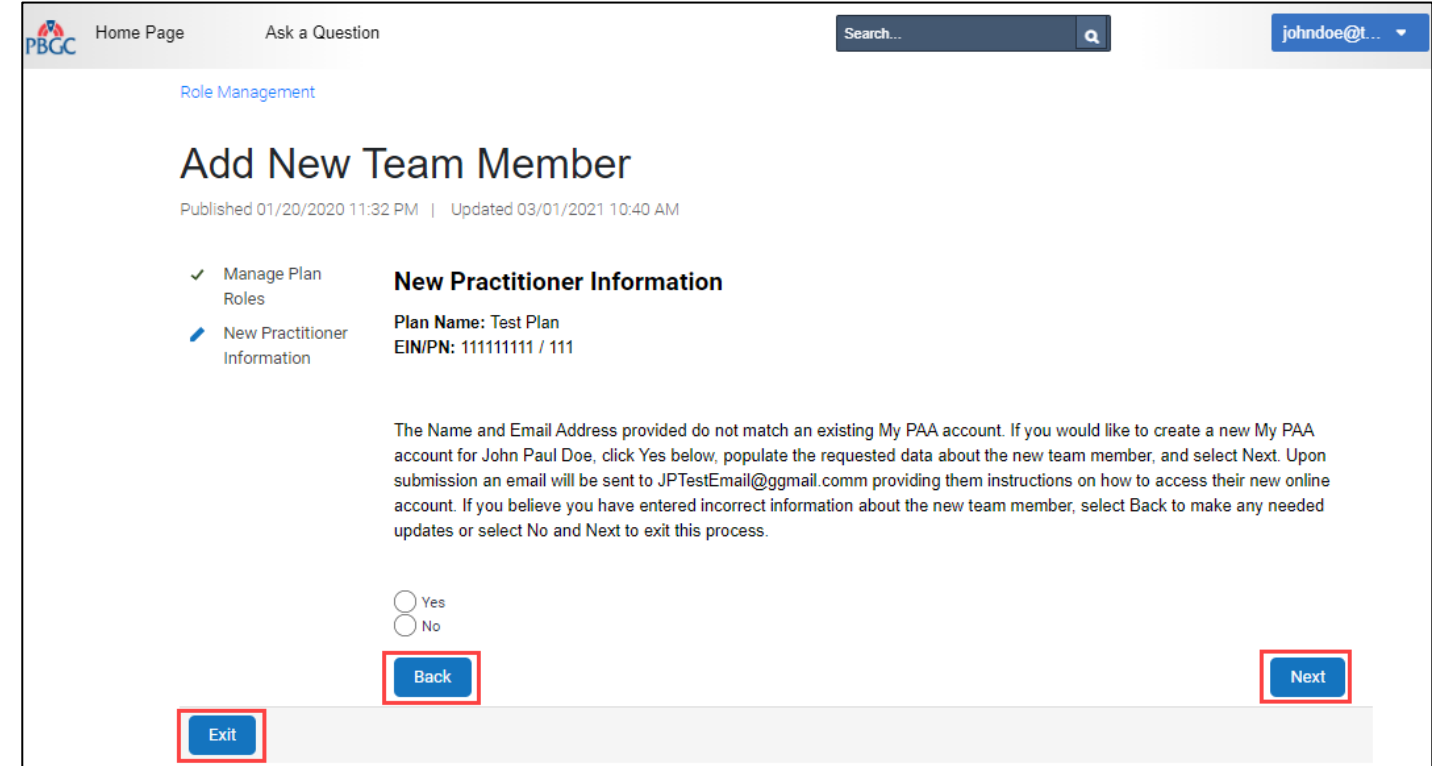

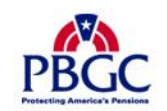

Add a New Filing Member

 $\triangleright$  If the filing team member does not have a My PAA account and you choose to start the process of creating an account for them, provide their office phone number and extension (if applicable), then click the "Next" button.

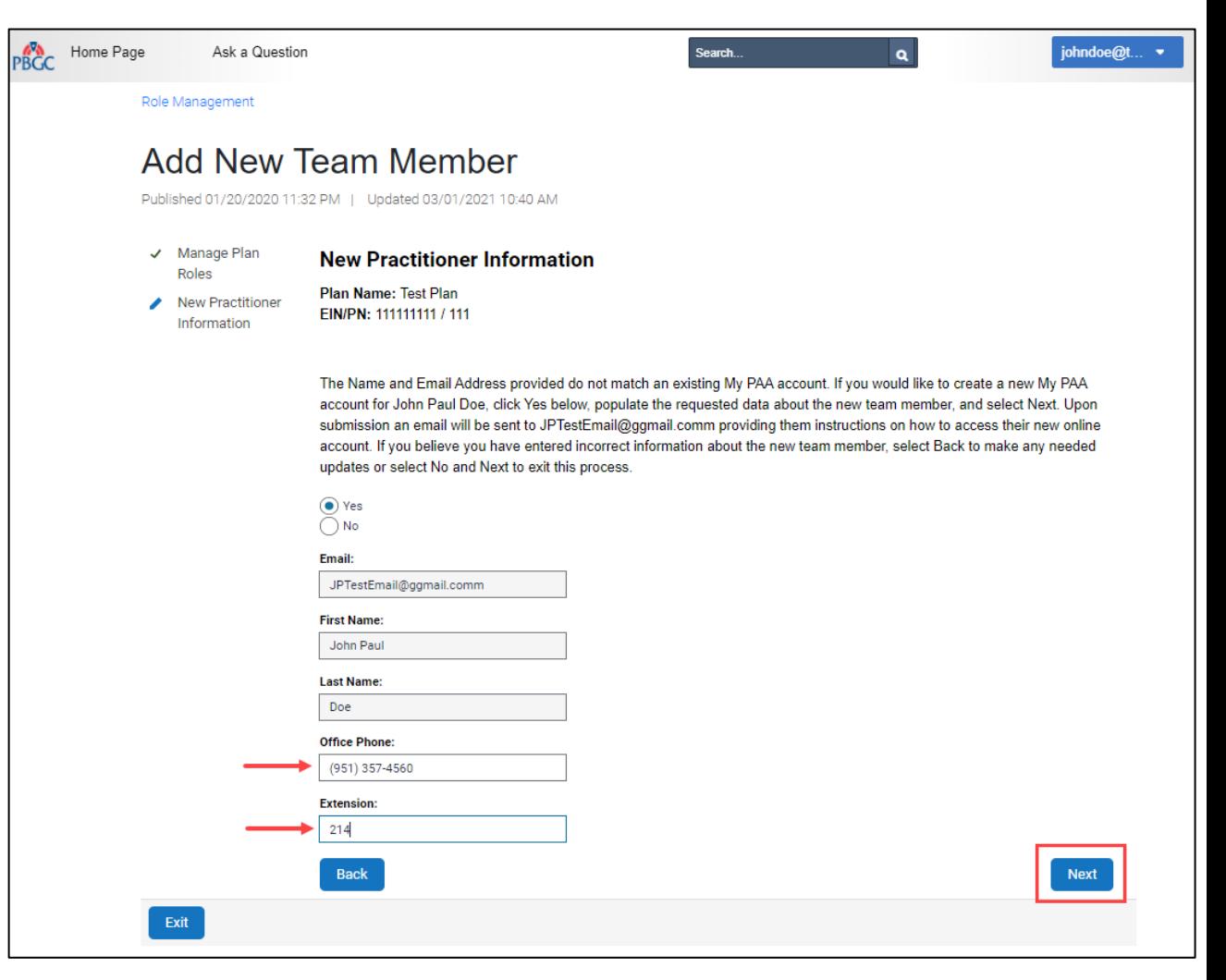

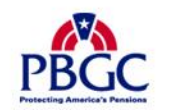

# **How to Add Practitioners to a Plan**

#### **Role Management Page**

Add a New Filing Member

- Assign the appropriate roles to the new filing team member by selecting the "Yes" radio button for the corresponding role.
- $\triangleright$  If you do not wish to grant the new filing team member with a specific role, select the "No" radio button for the corresponding role.
	- Please ensure every role is answered with either "Yes" or "No," then click the "Submit" button.
- ▶ Once the request has been submitted, the new filing team member will receive an automated email (to the email address you provided) from My PAA with additional instructions on how to complete their account creation.

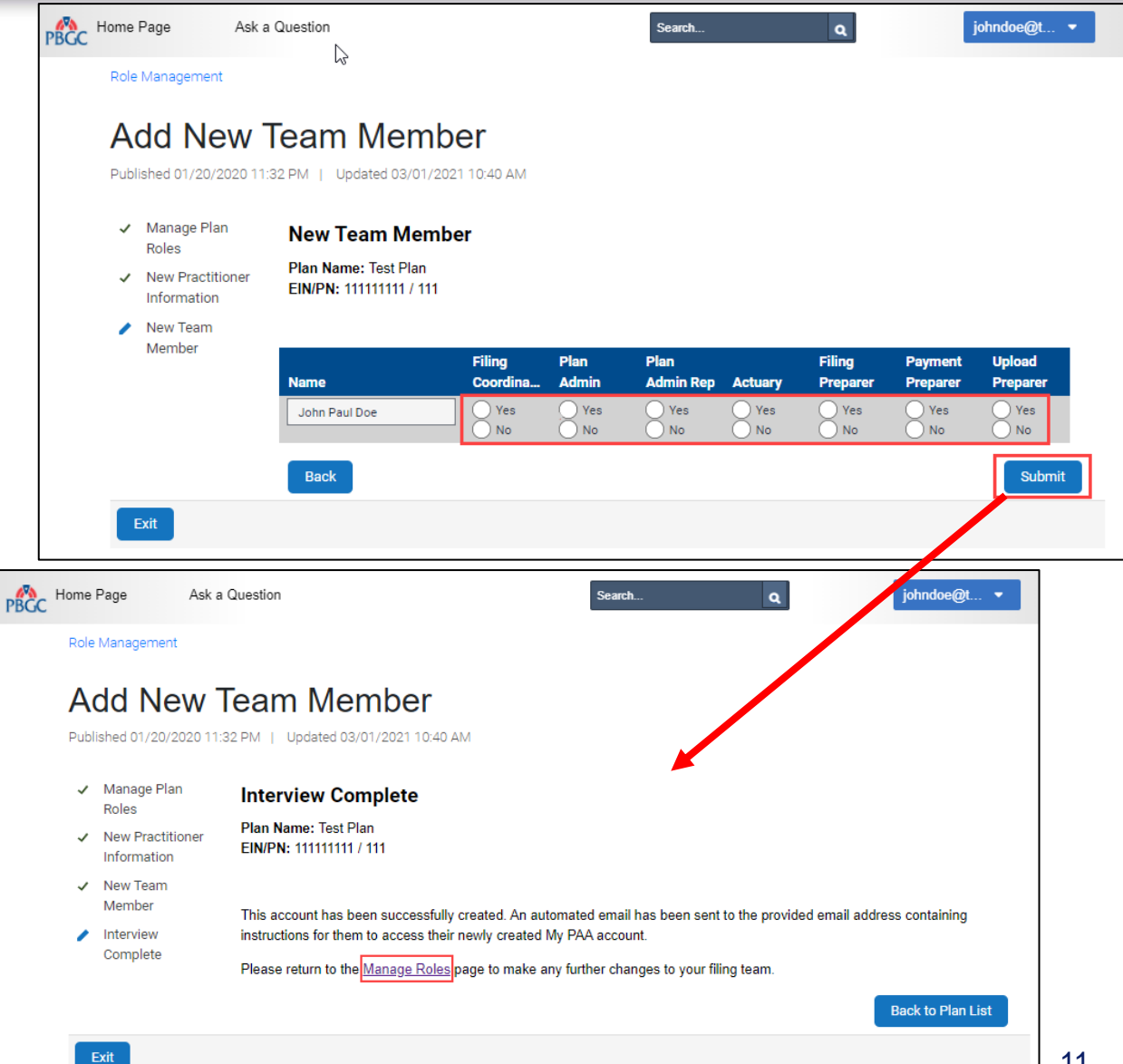

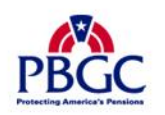

Add a New Filing Member

▶ After submitting the request for the addition of the new filing team member, return to the Manage Plan Roles Page to view the update.

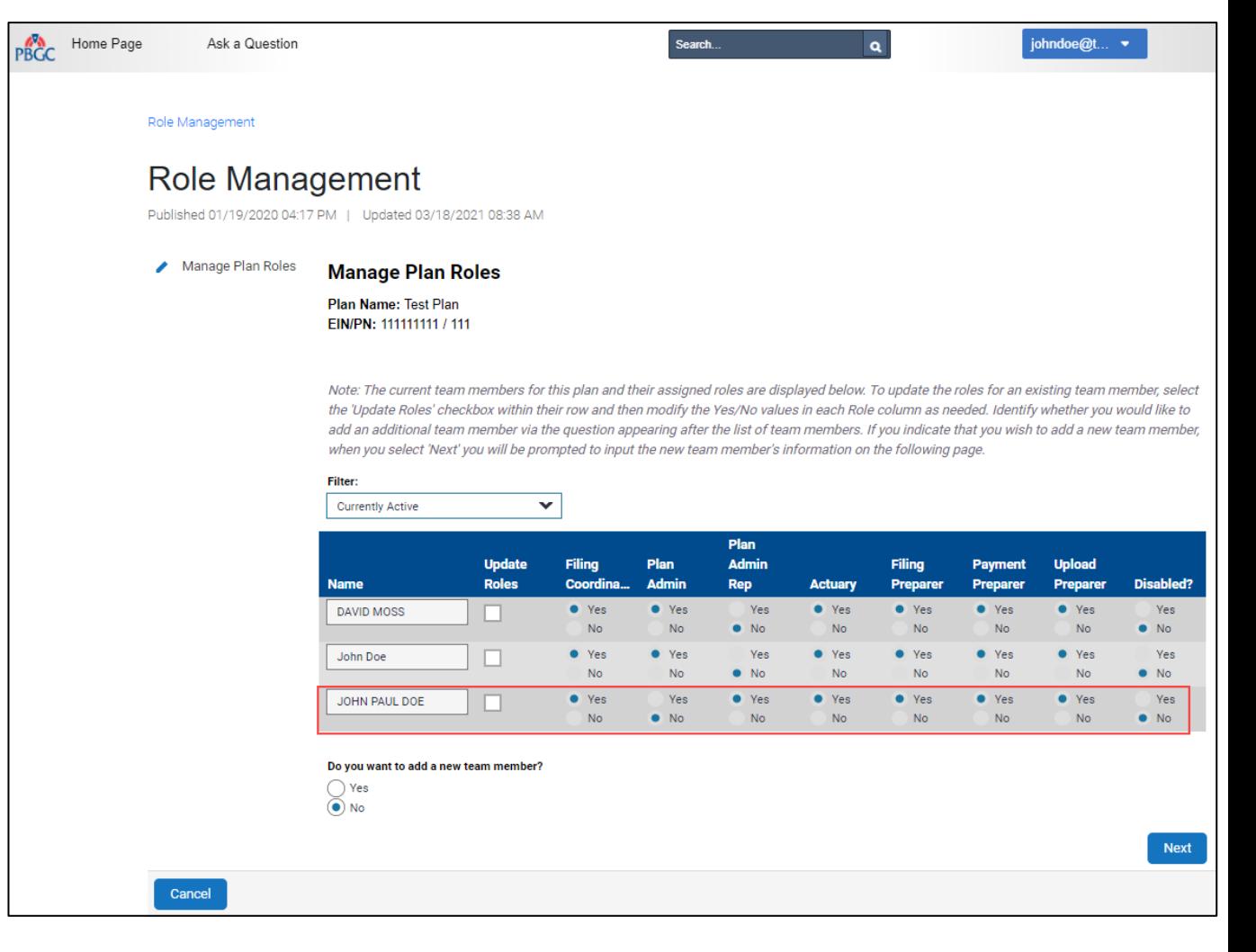

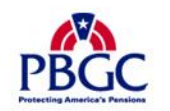

Removing a Filing Team Member/Plan from your My PAA Account

- $\triangleright$  If you want to inactivate a filing team member or remove a plan from your account, remove all associated roles:
	- Check the "Update Roles" checkbox for the corresponding filing team member.
	- Select the "No" radio button for all listed roles.
- ▶ This action will trigger a warning indicating that this will inactivate the filing team member from the plan.
	- Click the "Next" button if you wish to continue with the action
	- Click the "Cancel" button if you wish to keep the filing team member associated with the plan and keep all their corresponding roles the same.

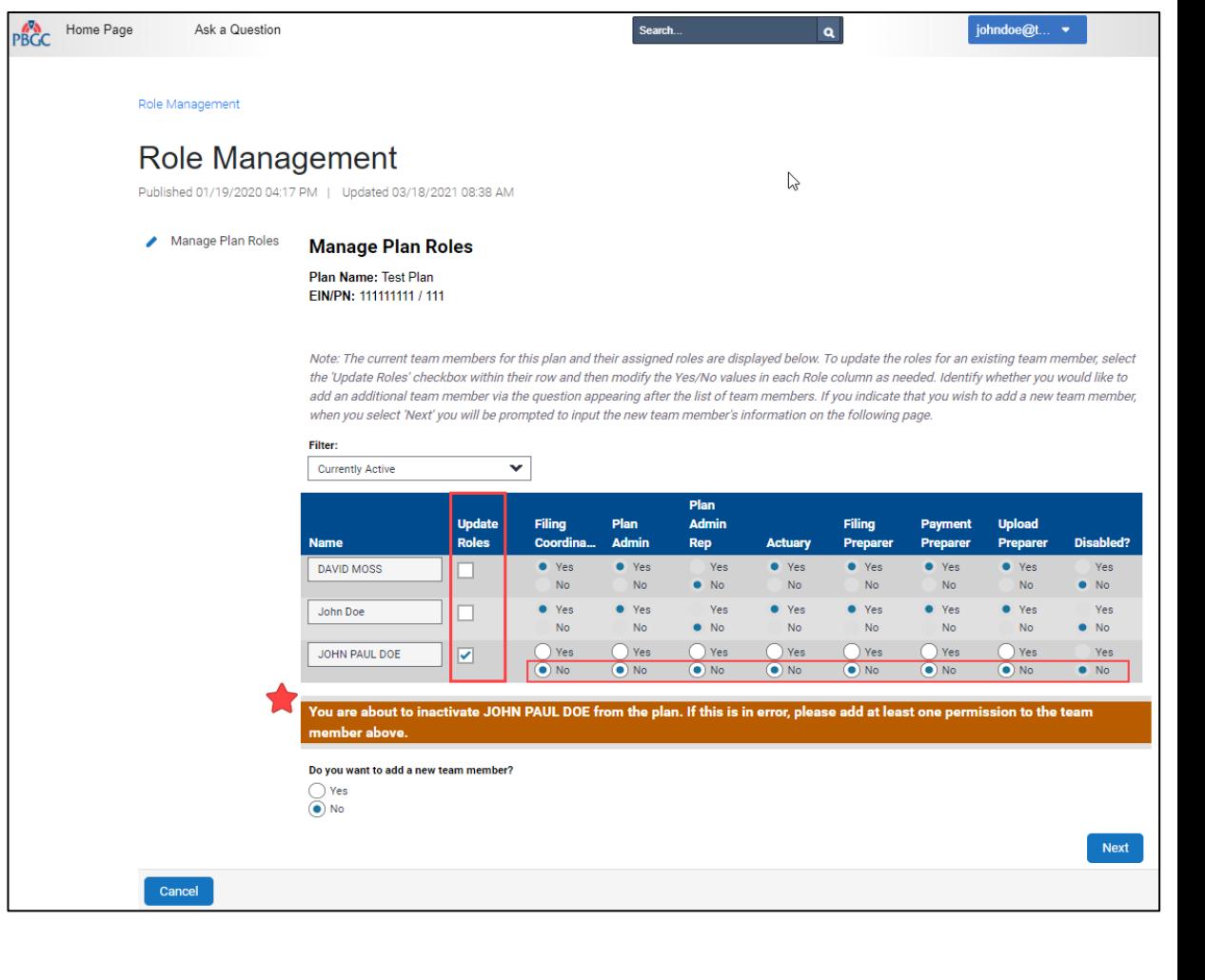

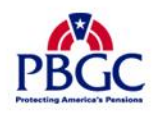

Removing a Filing Team Member

- ▶ After submitting the request to remove the filing team member from the plan, return to the Manage Plan Roles Page to view the update.
	- Reminder: You will still be able to view all previously associated practitioners by changing the filter to "All," which will include all inactive filing team members.
- $\triangleright$  If you are removing yourself from a plan, once you set all the radio buttons to "No" and click the "Next" button, you will no longer be affiliated with the plan and you will not be able view any plan information via My PAA.

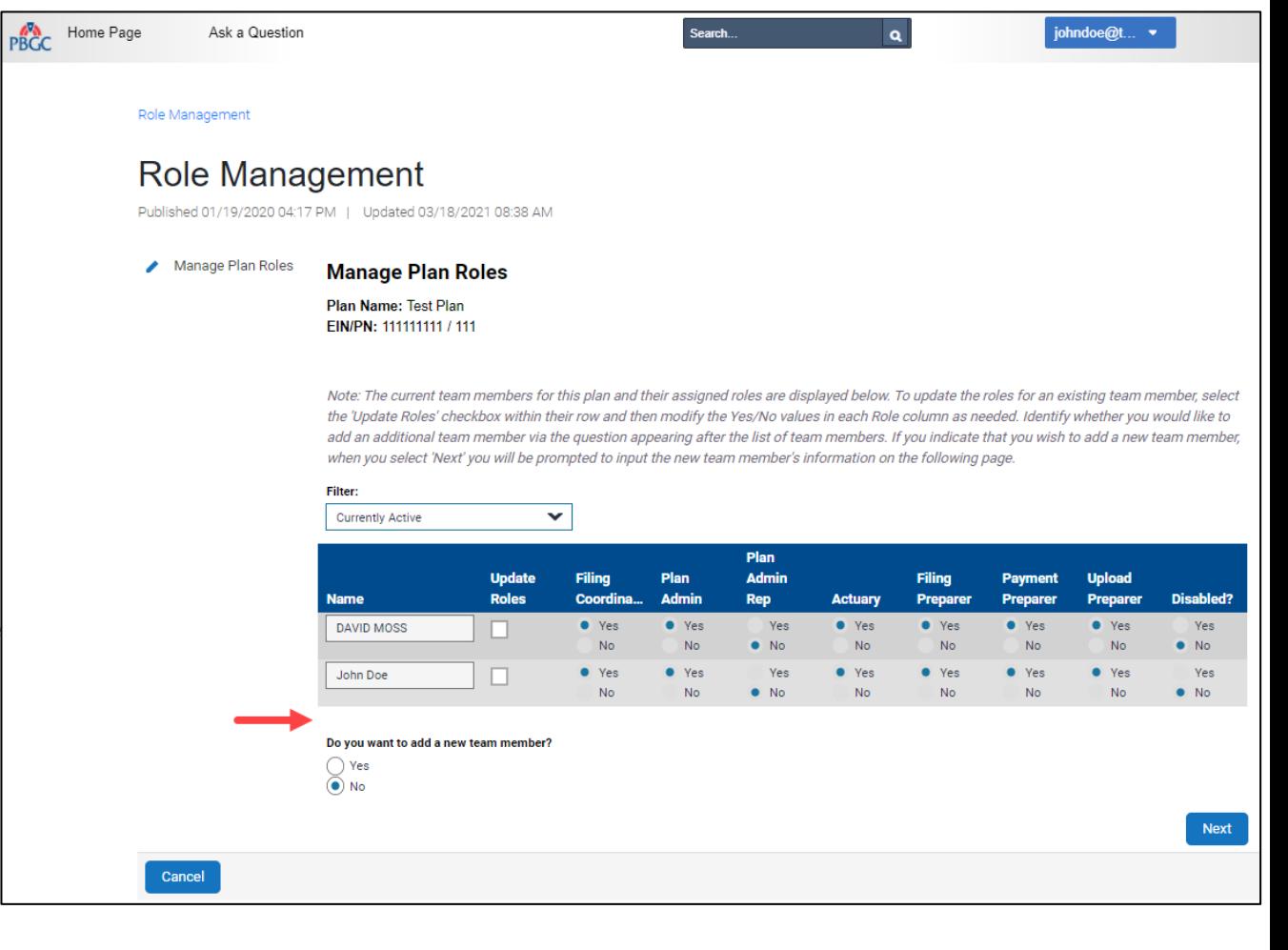

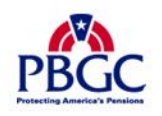

#### Update Filing Roles

- $\triangleright$  If you wish to update the roles of an active filing team member, simply click the "Update Roles" checkbox, and then assign the appropriate roles to the filing team member by selecting the "Yes" radio button for the corresponding role.
- $\triangleright$  If you wish to remove a role from a specific filing team member, select the "No" radio button for the corresponding role.
- Please ensure every role is answered with either a "Yes" or "No," then click the "Next" button.
- ▶ You may edit the roles for multiple team members at one time by clicking the "Update Roles" checkbox for everyone you'd like to update.

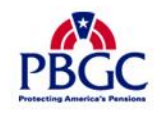

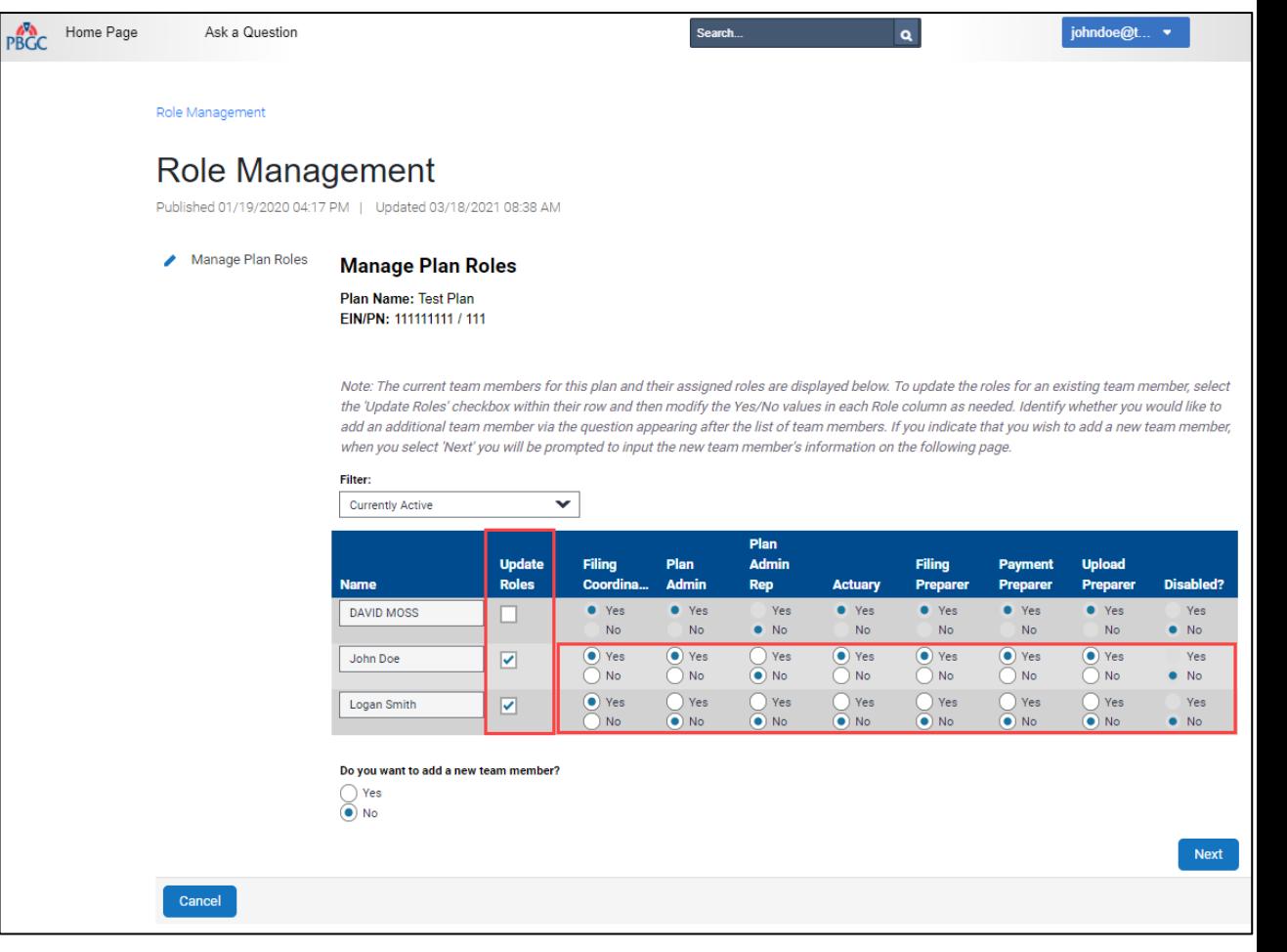

## **Role Management Page** Update Filing Roles

- $\triangleright$  After submitting the request to update the roles of the filing team member(s) you will be redirected to the Plan Details page, where you can see the updates in the Team Members section (top image).
- ▶ You may also view the updates on the Manage Plan Roles Page (bottom image).

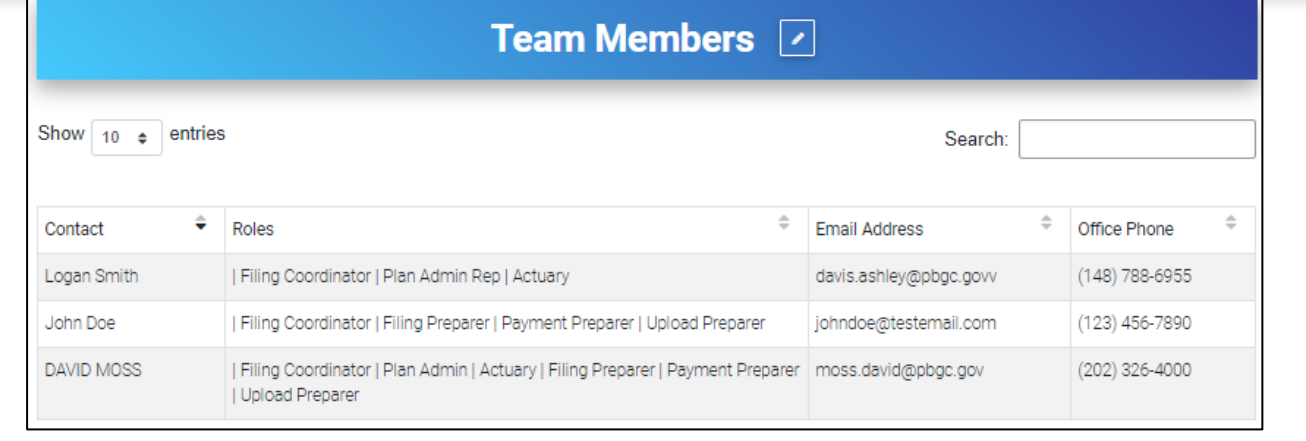

#### **Role Management**

Published 01/19/2020 04:17 PM | Updated 03/18/2021 08:38 AM

#### Manage Plan Roles **Manage Plan Roles**

Plan Name: Test Plan EIN/PN: 111111111 / 111

Note: The current team members for this plan and their assigned roles are displayed below. To update the roles for an existing team member, select the 'Update Roles' checkbox within their row and then modify the Yes/No values in each Role column as needed. Identify whether you would like to add an additional team member via the question appearing after the list of team members. If you indicate that you wish to add a new team member, when you select 'Next' you will be prompted to input the new team member's information on the following page.

#### Filter:

**Currently Active** 

 $\checkmark$ 

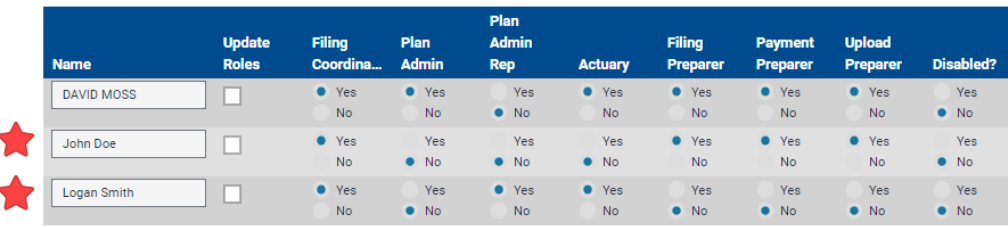

Do you want to add a new team member?

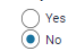

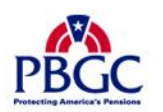